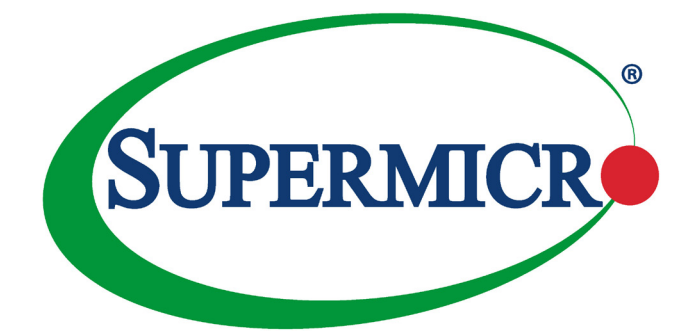

# AOC-SLG3-2H8M2

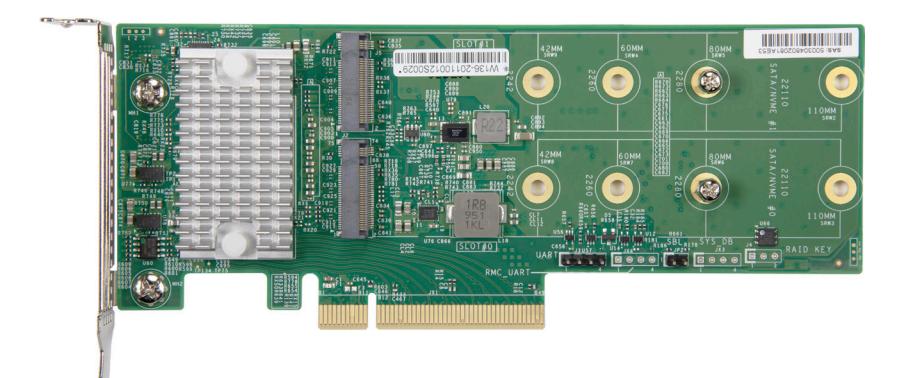

# User's Guide

Revision 1.0a

The information in this User's Guide has been carefully reviewed and is believed to be accurate. The vendor assumes no responsibility for any inaccuracies that may be contained in this document, and makes no commitment to update or to keep current the information in this user's guide, or to notify any person or organization of the updates. **Please Note: For the most up-to-date version of this user's guide, please see our Website at www.supermicro.com.**

Super Micro Computer, Inc. ("Supermicro") reserves the right to make changes to the product described in this user's guide at any time and without notice. This product, including software and documentation, is the property of Supermicro and/or its licensors, and is supplied only under a license. Any use or reproduction of this product is not allowed, except as expressly permitted by the terms of said license.

IN NO EVENT WILL SUPER MICRO COMPUTER, INC. BE LIABLE FOR DIRECT, INDIRECT, SPECIAL, INCIDENTAL, SPECULATIVE OR CONSEQUENTIAL DAMAGES ARISING FROM THE USE OR INABILITY TO USE THIS PRODUCT OR DOCUMENTATION, EVEN IF ADVISED OF THE POSSIBILITY OF SUCH DAMAGES. IN PARTICULAR, SUPER MICRO COMPUTER, INC. SHALL NOT HAVE LIABILITY FOR ANY HARDWARE, SOFTWARE, OR DATA STORED OR USED WITH THE PRODUCT, INCLUDING THE COSTS OF REPAIRING, REPLACING, INTEGRATING, INSTALLING OR RECOVERING SUCH HARDWARE, SOFTWARE, OR DATA.

Any disputes arising between the manufacturer and the customer shall be governed by the laws of Santa Clara County in the State of California, USA. The State of California, County of Santa Clara shall be the exclusive venue for the resolution of any such disputes. Supermicro's total liability for all claims will not exceed the price paid for the hardware product.

FCC Statement: This equipment has been tested and found to comply with the limits for a Class A or Class B digital device pursuant to Part 15 of the FCC Rules. These limits are designed to provide reasonable protection against harmful interference when the equipment is operated in industrial environment for Class A device or in residential environment for Class B device. This equipment generates, uses, and can radiate radio frequency energy and, if not installed and used in accordance with the manufacturer's instruction manual, may cause harmful interference with radio communications. Operation of this equipment in a residential area is likely to cause harmful interference, in which case you will be required to correct the interference at your own expense.

California Best Management Practices Regulations for Perchlorate Materials: This Perchlorate warning applies only to products containing CR (Manganese Dioxide) Lithium coin cells. "Perchlorate Material-special handling may apply. See www.dtsc.ca.gov/hazardouswaste/perchlorate".

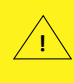

WARNING: This product can expose you to chemicals including lead, known to the State of California to cause cancer and birth defects or other reproductive harm. For more information, go to www.P65Warnings.ca.gov.

The products sold by Supermicro are not intended for and will not be used in life support systems, medical equipment, nuclear facilities or systems, aircraft, aircraft devices, aircraft/emergency communication devices or other critical systems whose failure to perform be reasonably expected to result in significant injury or loss of life or catastrophic property damage. Accordingly, Supermicro disclaims any and all liability, and should buyer use or sell such products for use in such ultrahazardous applications, it does so entirely at its own risk. Furthermore, buyer agrees to fully indemnify, defend and hold Supermicro harmless for and against any and all claims, demands, actions, litigation, and proceedings of any kind arising out of or related to such ultra-hazardous use or sale.

User's Guide Revision 1.0a

Release Date: March 2, 2021

Unless you request and receive written permission from Super Micro Computer, Inc., you may not copy any part of this document.

Information in this document is subject to change without notice. Other products and companies referred to herein are trademarks or registered trademarks of their respective companies or mark holders.

Copyright © 2021 by Super Micro Computer, Inc. All rights reserved. **Printed in the United States of America**

# **Preface**

### <span id="page-2-0"></span>**About this User's Guide**

This user's guide is written for system integrators, IT technicians, and knowledgeable end users. It provides information for the installation and use of the AOC-SLG3-2H8M2 controller card.

# **About this Controller Card**

The AOC-SLG3-2H8M2 is an M.2 SSD carrier card that enables the user to add up to two NVMe or SATA M.2 SSDs to any validated X11, X12, H11, or H12 motherboard. M.2 solid state technology is an optimized, high-performance, scalable storage solution, effectively streamlined for enterprise and client systems that leverage the cutting-edge power of PCI Express.

## **An Important Note to the User**

All images and layouts shown in this user's guide are based upon the latest PCB revision available at the time of publishing. The card you have received may or may not look exactly the same as the graphics shown in this user's guide.

# **Returning Merchandise for Service**

A receipt or copy of your invoice marked with the date of purchase is required before any warranty service will be rendered. You can obtain service by calling your vendor for a Returned Merchandise Authorization (RMA) number. When returning the AOC-SLG3-2H8M2 card to the manufacturer, the RMA number should be prominently displayed on the outside of the shipping carton, and the shipping package is mailed prepaid or hand-carried. Shipping and handling charges will be applied for all orders that must be mailed when service is complete. For faster service, you can also request a RMA authorization online at [http://www.supermicro.com/RmaForm/.](http://www.supermicro.com/RmaForm/)

This warranty only covers normal consumer use and does not cover damages incurred in shipping or from failure due to the alteration, misuse, abuse or improper maintenance of products.

During the warranty period, contact your distributor first for any product problems.

### <span id="page-3-0"></span>**Conventions Used in the User's Guide**

Pay special attention to the following symbols for proper system installation and for safety instructions to prevent damage to the system or injury to yourself:

**Warning:** Important information given to ensure proper system installation or to prevent damage to the components or injury to yourself.

**Note:** Additional information given for proper system setup.

# <span id="page-4-0"></span>**Contacting Supermicro**

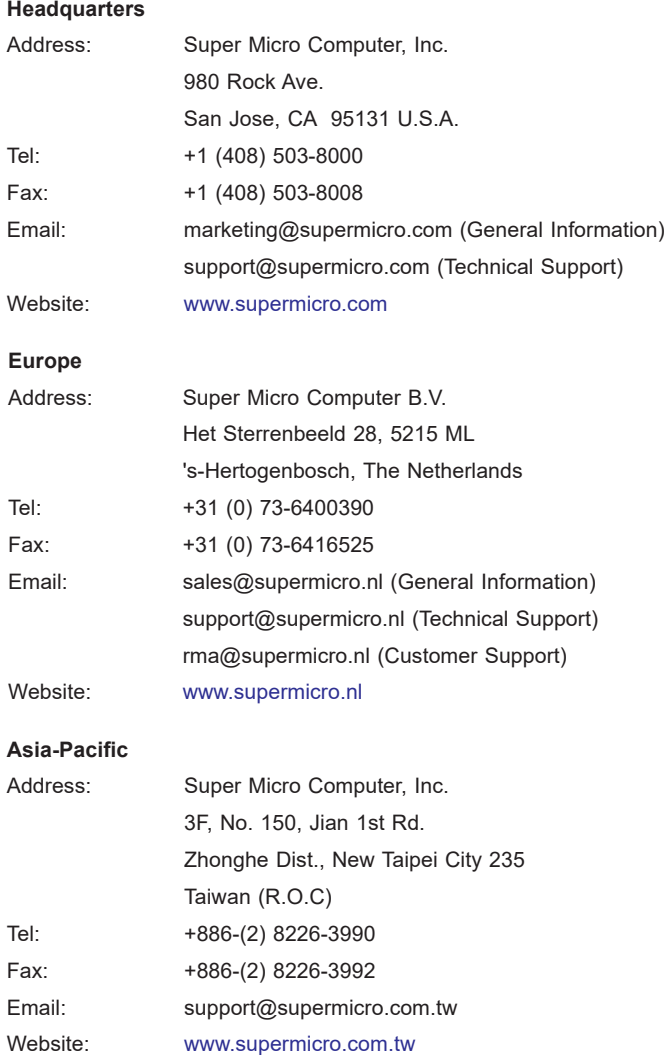

# **Table of Contents**

ī

### **Preface**

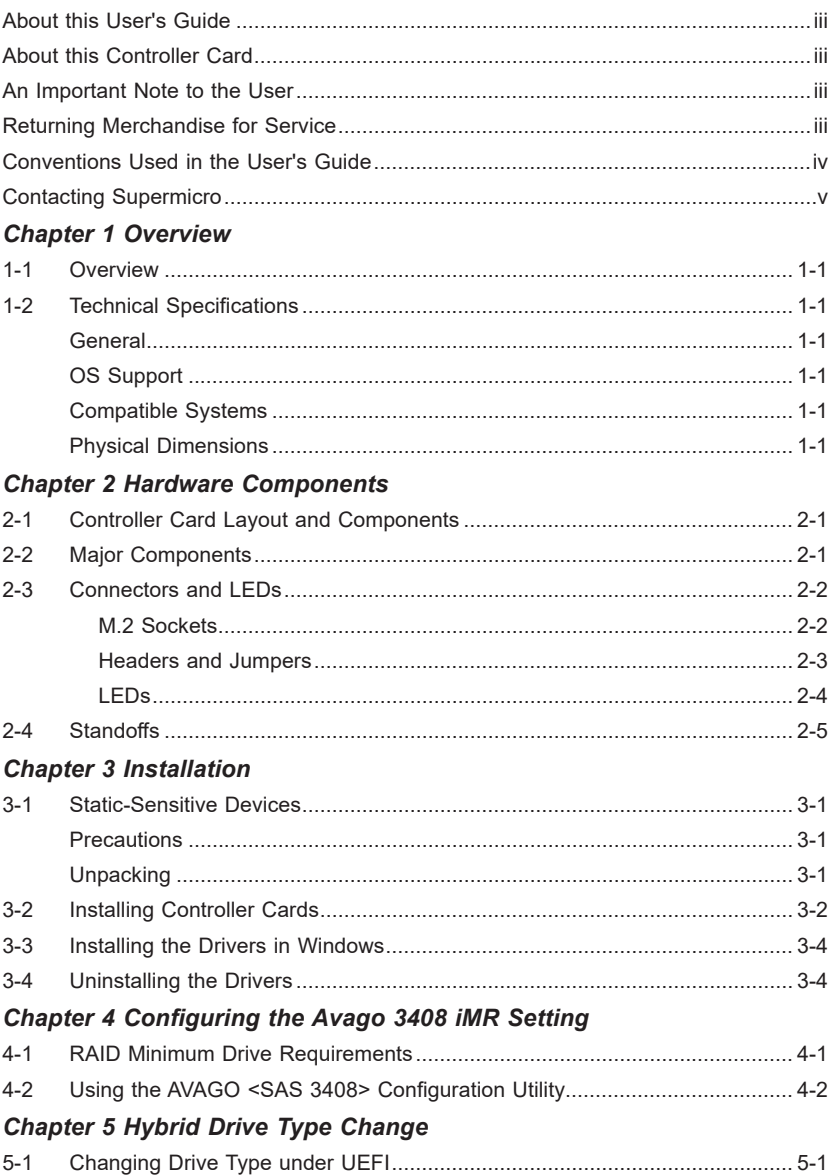

### *[Chapter 6 Secure Boot Settings](#page-32-0)*

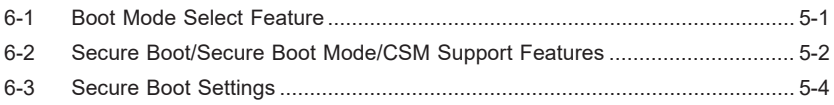

# **Chapter 1**

# **Overview**

### <span id="page-7-0"></span>**1-1 Overview**

Congratulations on purchasing your expansion card from an acknowledged leader in the industry. Supermicro products are designed with the utmost attention to detail to provide you with the highest standards in quality and performance. For product support and updates, please refer to our website at [http://www.supermicro.com](http://www.supermicro.com/products/accessories/index.cfm?Type=20)[.](http://www.supermicro.com/products/accessories/index.cfm
)

## **1-2 Technical Specifications**

### **General**

PCIe 3.0 x8 low-profile card

Supports up to two NVMe/SATA M.2 SSDs

Dual M-Key sockets

Adjustable standoffs supporting 22110, 2260, and 2242 M.2 SSD form factors

Broadcom SAS3408 Tomcat I/O RAID Controller

BMC-enabled management

Onboard LEDs for SSD Activity and Status

Thermal operating range depends on the system (55°C or higher with enough airflow)

### **OS Support**

Windows, Linux, VMWare

### **Compatible Systems**

X11, X12, H11, and H12-based systems (Check the product page for a validated platform list.)

### **Physical Dimensions**

Card PCB dimensions: 2.71" x 6.6" (H x L)

# **Notes**

ī

# **Chapter 2**

# **Hardware Components**

## <span id="page-9-0"></span>**2-1 Controller Card Layout and Components**

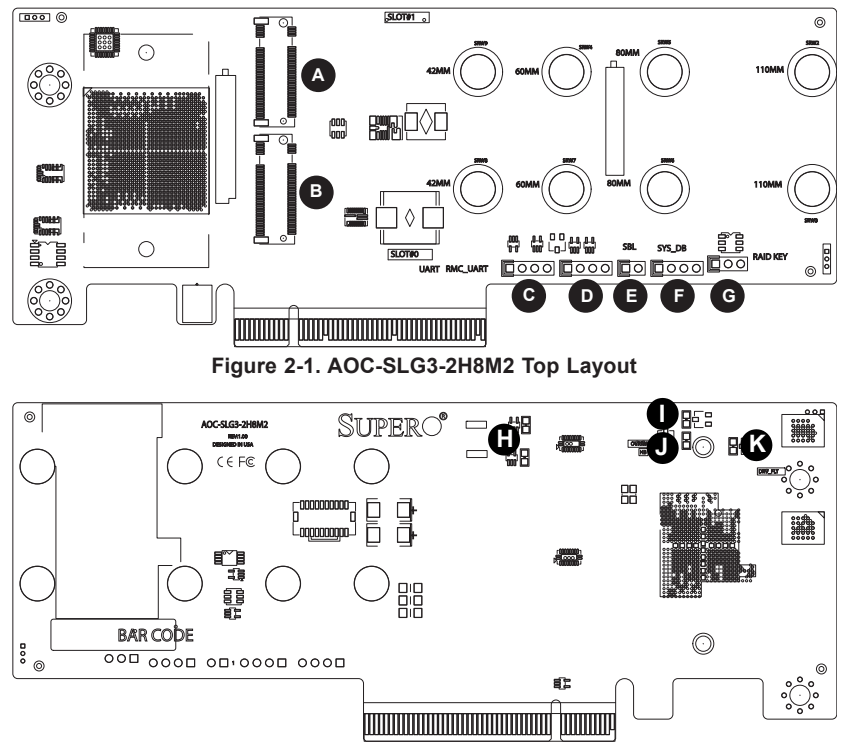

**Figure 2-2. AOC-SLG3-2H8M2 Bottom Layout**

# **2-2 Major Components**

The following major components are on the AOC-SLG3-2H8M2:

- A. M.2 Socket 1
- B. M.2 Socket 0
- C. UART Header
- D. RMC\_UART Header
- E. SBL Jumper
- F. SYS\_DB Jumper
- G. RAID KEY Header
- H. Activity LEDs
- I. Overheat LED
- J. Heartbeat LED
- K. Drive Fault LED

## <span id="page-10-0"></span>**2-3 Connectors and LEDs**

#### **M.2 Sockets**

There are two M.2 sockets on the controller card.

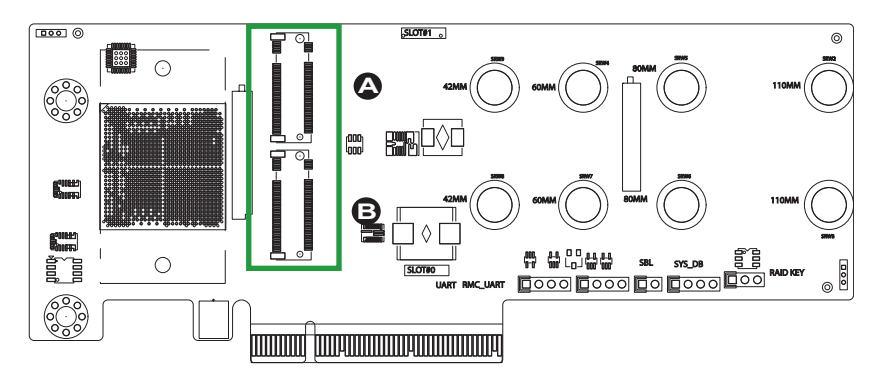

**Figure 2-3. AOC-SLG3-2H8M2 NVMe Connectors**

- A. M.2 Socket 1
- B. M.2 Socket 0

#### <span id="page-11-0"></span>**Headers and Jumpers**

There are five headers/jumpers on the AOC-SLG3-2H8M2. See the table below for information:

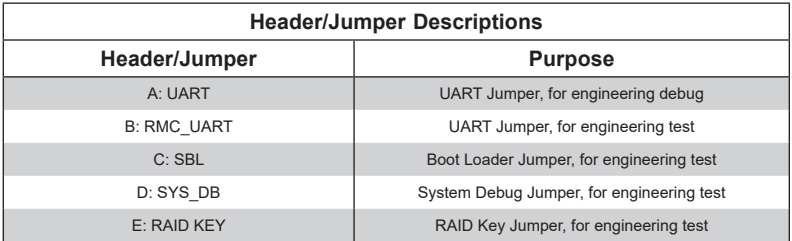

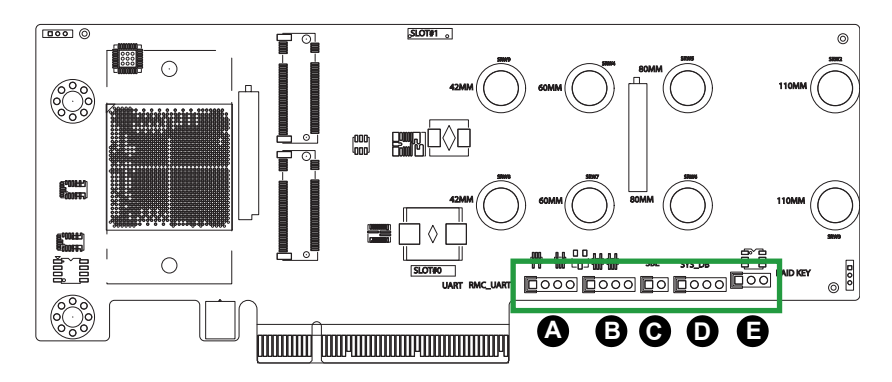

**Figure 2-4. AOC-SLG3-2H8M2 Headers**

#### <span id="page-12-0"></span>**LEDs**

There are two Activity LEDs on the AOC-SLG3-2H8M2, designated LED1 and LED2. There is one Overheat LED, designated D12, one Heartbeat LED, designated D3, and one Drive Fault LED, designated D13. See the table below for information.

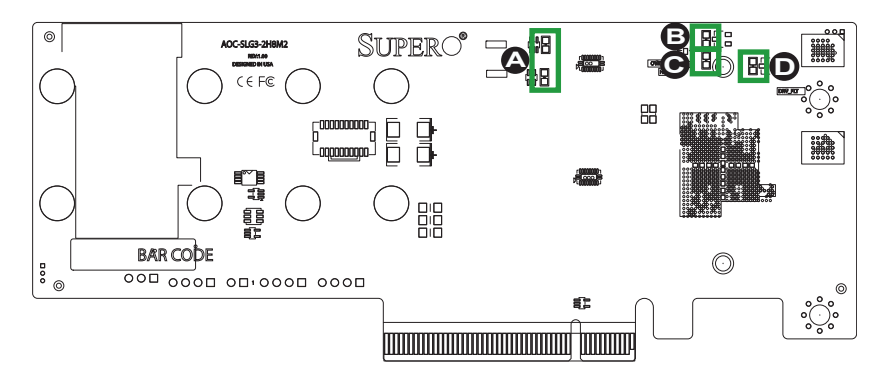

**Figure 2-5. AOC-SLG3-2H8M2 LEDs**

- A. Activity LEDs
- B. Overheat LED
- C. Heartbeat LED
- D. Drive Fault LED

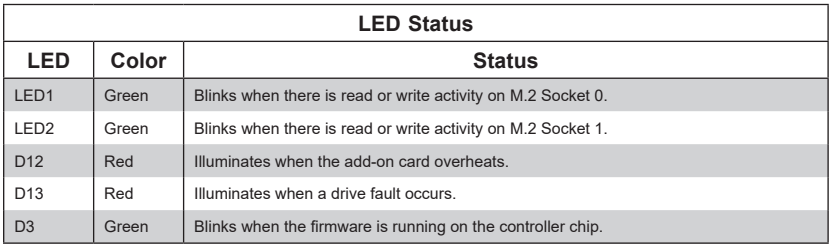

# <span id="page-13-0"></span>**2-4 Standoffs**

The AOC-SLG3-2H8M2 is designed with movable standoffs which support four different M.2 SSD lengths. Place the standoffs as indicated below:

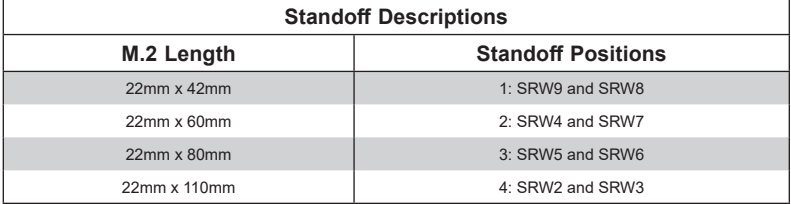

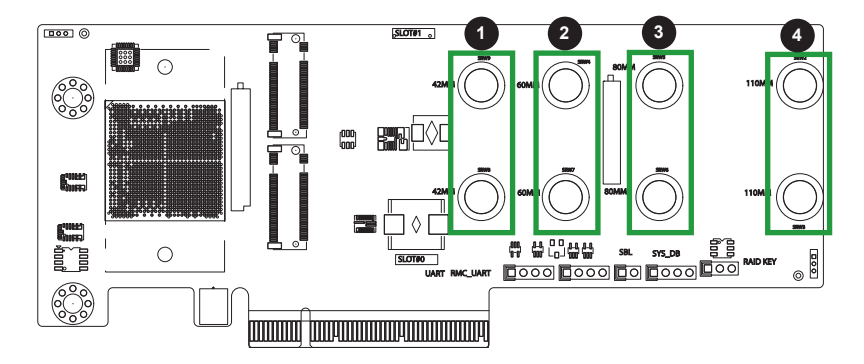

**Figure 2-6. AOC-SLG3-2H8M2 Standoff Positions**

# **Chapter 3**

# **Installation**

# <span id="page-14-0"></span>**3-1 Static-Sensitive Devices**

Electrostatic Discharge (ESD) can damage electronic components. To avoid damaging your expansion card, it is important to handle it very carefully. The following measures are generally sufficient to protect your equipment from ESD.

### **Precautions**

- Use a grounded wrist strap designed to prevent static discharge.
- Touch a grounded metal object before removing the expansion card from the antistatic bag.
- Handle the expansion card by its edges only; do not touch its components or peripheral chips.
- Put the expansion card back into the antistatic bags when not in use.
- For grounding purposes, make sure that your system chassis provides excellent conductivity between the power supply, the case, the mounting fasteners and the expansion card.

### **Unpacking**

The expansion card is shipped in antistatic packaging to avoid static damage. When unpacking your component, make sure you are static protected.

**Note**: To avoid damaging your components and to ensure proper installation, be sure to always connect the power cord last, and always remove it before adding, removing or changing any hardware components.

# <span id="page-15-0"></span>**3-2 Installing Controller Cards**

The AOC-SLG3-2H8M2 supports two M.2 SSDs of 42mm, 60mm, 80mm, or 110mm length. Visit the Supermicro website for a current list of supported M.2 SSDs.

#### *Installing Controller Cards*

- 1. Power down the system and remove the power cord from the rear of the power supply.
- 2. Use industry-standard anti-static equipment (such as gloves or a wrist strap) and follow the precautions on page 3-1 to avoid damage caused by ESD.
- 3. In the rear of the chassis, remove the screw securing the PCIe slot cover over the PCIe slot and set it aside for later use.
- 4. Insert one M.2 SSD into Slot 0 or two M.2 SSDs of the same type, either NVMe or SATA, into both slots on the controller card as illustrated below.

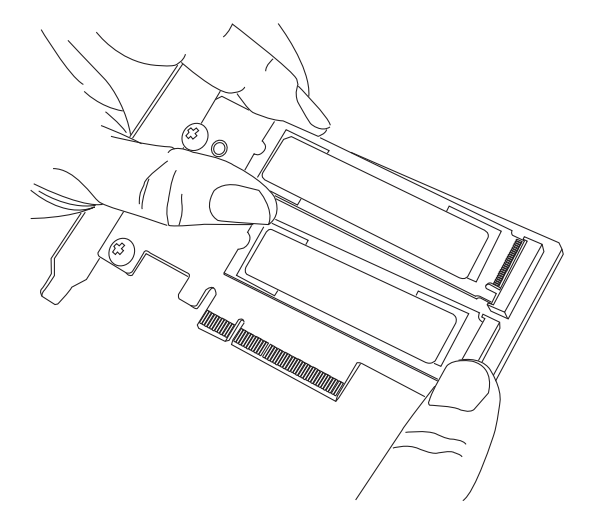

**Figure 3-1. Inserting an M.2 SSD into the Controller Card Slots**

**Note**: Your add-on card may not look exactly like the one pictured.

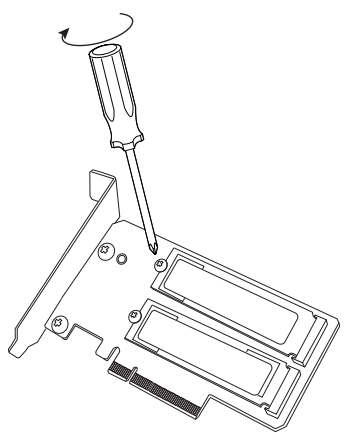

**Figure 3-2. Securing the M.2 SSDs to the Controller Card**

5. Secure each M.2 card by placing a screw in the mounting hole designated as 42mm, 60mm, 80mm, or 110mm.

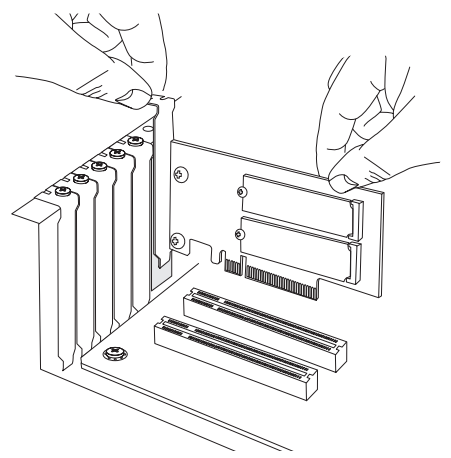

**Figure 3-3. Securing the M.2 SSDs to the Controller Card**

- 6. Simultaneously slide the controller card bracket into the PCIe slot of the chassis while plugging the controller card into the appropriate slot on the motherboard.
- 7. Secure the controller card's bracket into the PCIe slot by replacing the PCIe slot screw that was previously set aside.
- 8. Plug the power cords into the rear of the power supply and power up the system.

# <span id="page-17-0"></span>**3-3 Installing the Drivers in Windows**

Refer to the instructions that came with your M.2 SSD and follow the manufacturer's recommended steps for installing the NVMe driver. Download the latest drivers from the Supermicro project board at <https://www.supermicro.com/wdl/driver>.

# **3-4 Uninstalling the Drivers**

#### *To Uninstall the Drivers in Windows:*

Follow the instructions provided by your M.2 SSD manufacturer.

#### *To Uninstall the Drivers in Linux:*

Run the following command to uninstall the NVMe drivers: ./RemoveService.sh

# **Chapter 4**

# <span id="page-18-0"></span>**Configuring the Avago 3408 iMR Setting**

This chapter provides instructions on how to configure RAID using the AVAGO <SAS 3408> Configuration Utility. If you do not wish to configure RAID settings, skip this section and go directly to OS installation.

# **4-1 RAID Minimum Drive Requirements**

The AOC-SLG3-2H8M2 add-on card supports up to 2 M.2 SSDs with RAID 0 and RAID 1.

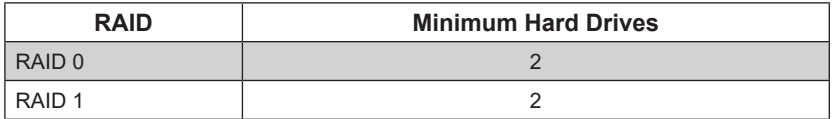

# <span id="page-19-0"></span>**4-2 Using the AVAGO <SAS 3408> Configuration Utility**

Follow the steps below to use the AVAGO <SAS 3408> Configuration Utility.

- 1. Reset the system.
- 2. Press <DEL> to enter the BIOS Setup Utility. AOC-SLG3-2H8M2 only supports UEFI mode. If the AVAGO <SAS 3408> Configuration Utility option is not visible, select PCIe/PCI/PnP Configuration and then select a CPU slot.

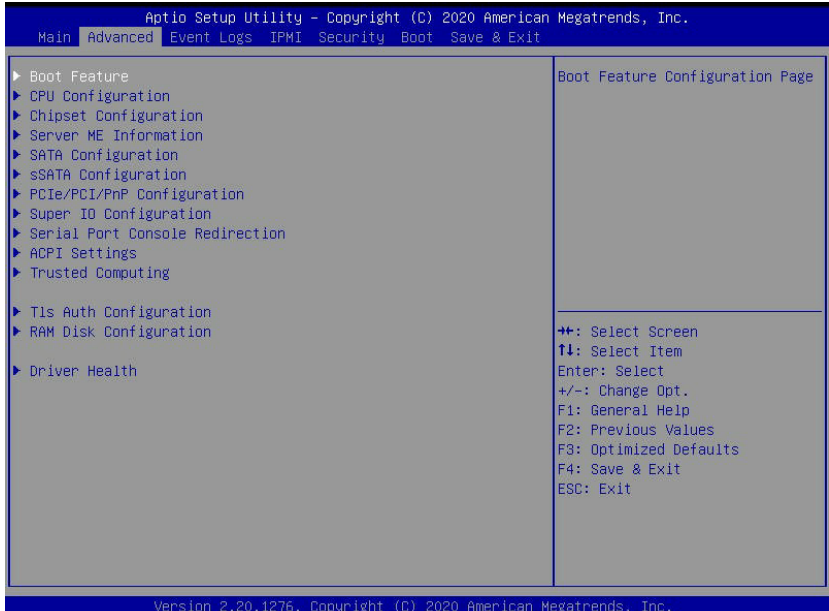

| PCIe/PCI/PnP Configuration                         |                   |                                                  |
|----------------------------------------------------|-------------------|--------------------------------------------------|
| PCI Bus Driver Version                             | A5.01.18          | ▲ Enables or disables PCIe Slot<br>OPROM option. |
| PCI Devices Common Settings                        |                   |                                                  |
| Above 4G Decoding                                  | [Enabled]         |                                                  |
| SR-IOV Support                                     | <b>[Disabled]</b> |                                                  |
| ARI Support                                        | <b>FEnabled1</b>  |                                                  |
| MMIO High Base                                     | <b>[56T]</b>      |                                                  |
| MMIO High Granularity Size<br>Maximum Read Request | [256G]<br>[Auto]  |                                                  |
| MMCFG Base                                         | F261              |                                                  |
| VGA Priority                                       | [Onboard]         |                                                  |
|                                                    |                   |                                                  |
| PCI Devices Option Rom Setting                     |                   | ++: Select Screen                                |
| Onboard NVME 1 OPROM                               | <b>FEFI1</b>      | 14: Select Item                                  |
| Onboard NVME 2 OPROM                               | <b>TEFIT</b>      | Enter: Select                                    |
|                                                    |                   | $+/-:$ Change Opt.                               |
| CPU1 Slot 1 PCI-E x16 OPROM                        | [Legacy]          | F1: General Help                                 |
| CPU1 Slot 2 PCI-E x16 OPROM                        | [Legacy]          | F2: Previous Values                              |
| CPU2 Slot 3 PCI-E x16 OPROM                        | [Legacy]          | F3: Optimized Defaults                           |
| CPU2 Slot 4 PCI-E x8 OPROM                         | [Legacy]          | F4: Save & Exit                                  |
| CPU2 Slot 5 PCI-E x16 OPROM                        | [Legacy]          | <b>ESC: Exit</b>                                 |
| CPU2 Slot 6 PCI-E x8 OPROM                         | [Legacy]          |                                                  |
| Onboard Video OPROM                                | [Legacy]          |                                                  |
|                                                    |                   |                                                  |

CPU1 Slot 1 PCI-E X16 OPROM Selected

3. When the below screen appears, select EFI mode, then press <F4> to save and exit.

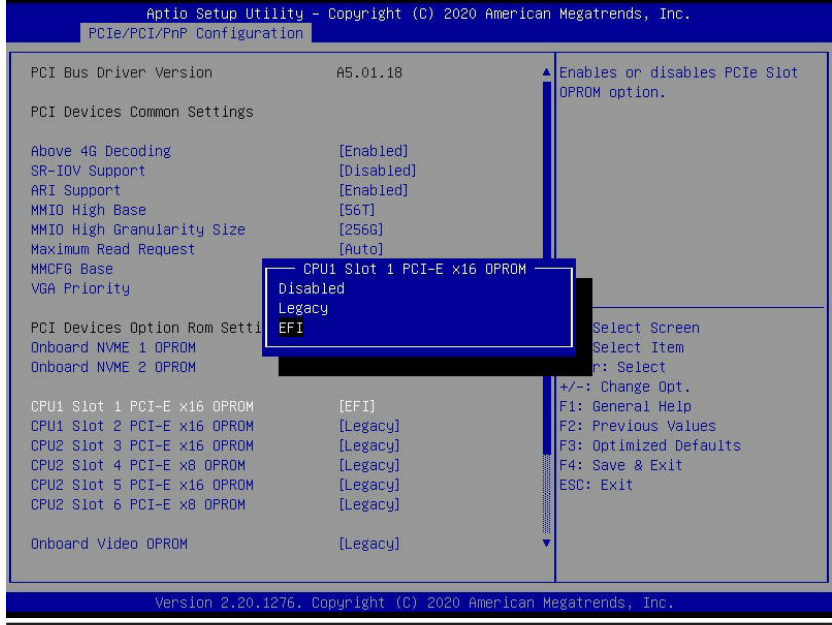

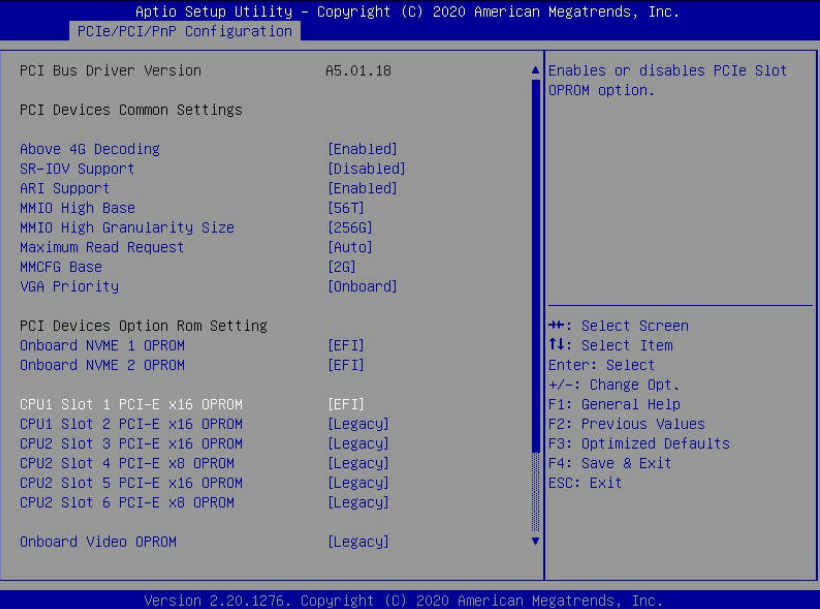

4. Press <ESC> to reach the Advanced tab, then select AVAGO <SAS 3408> Configuration Utility and press <Enter>.

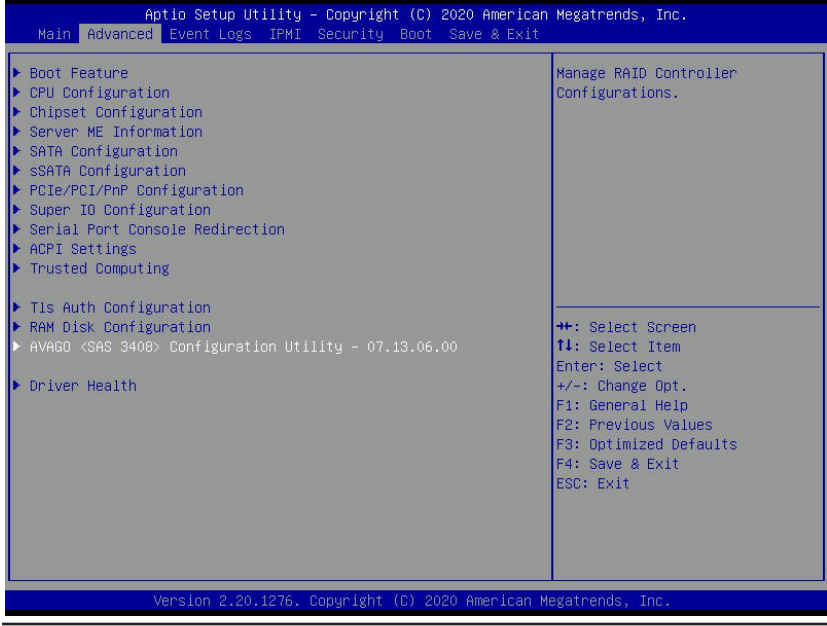

5. Select Configure from the ACTIONS submenu.

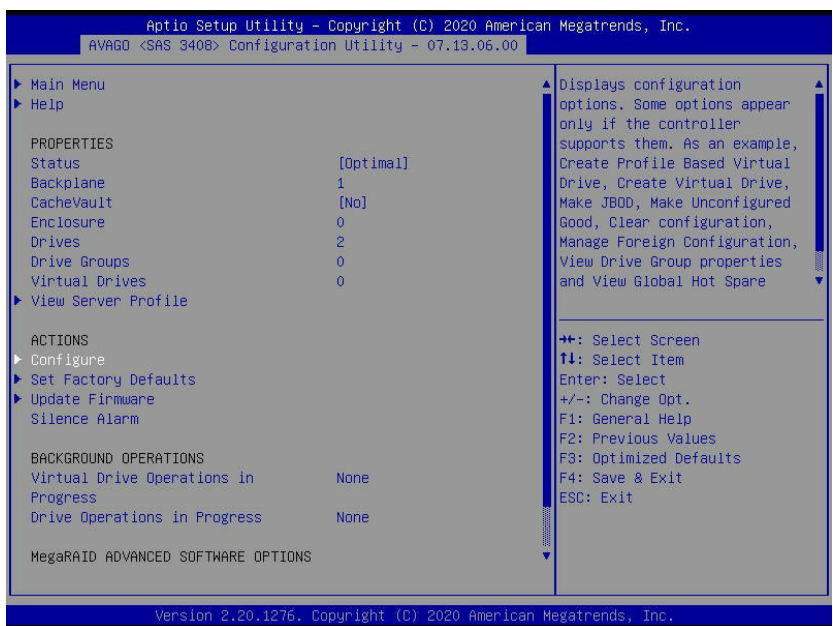

6. Select Create Virtual Drive and press <Enter>.

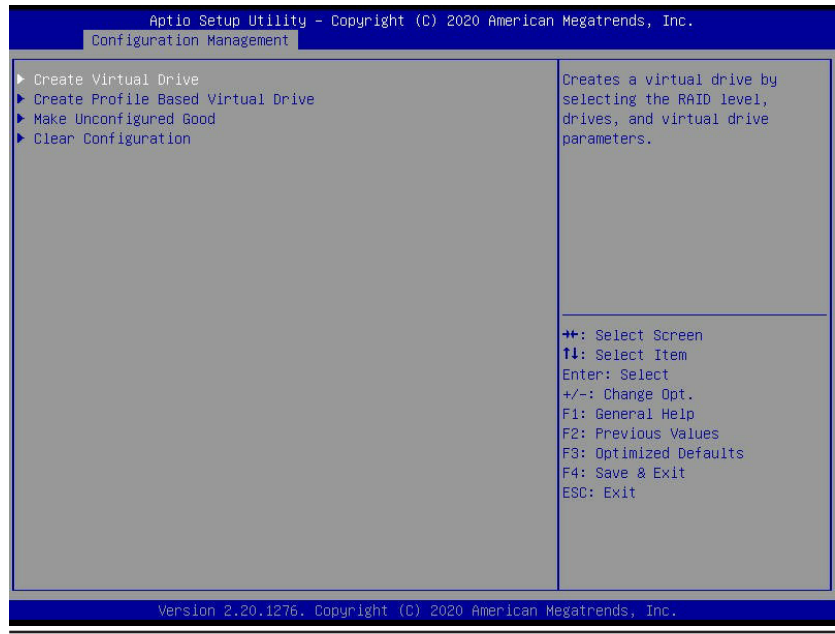

7. On the Create Virtual Drive menu, navigate to Select RAID Level and press <Enter>. Use the up and down arrow keys to select the a RAID level and press <Enter>.

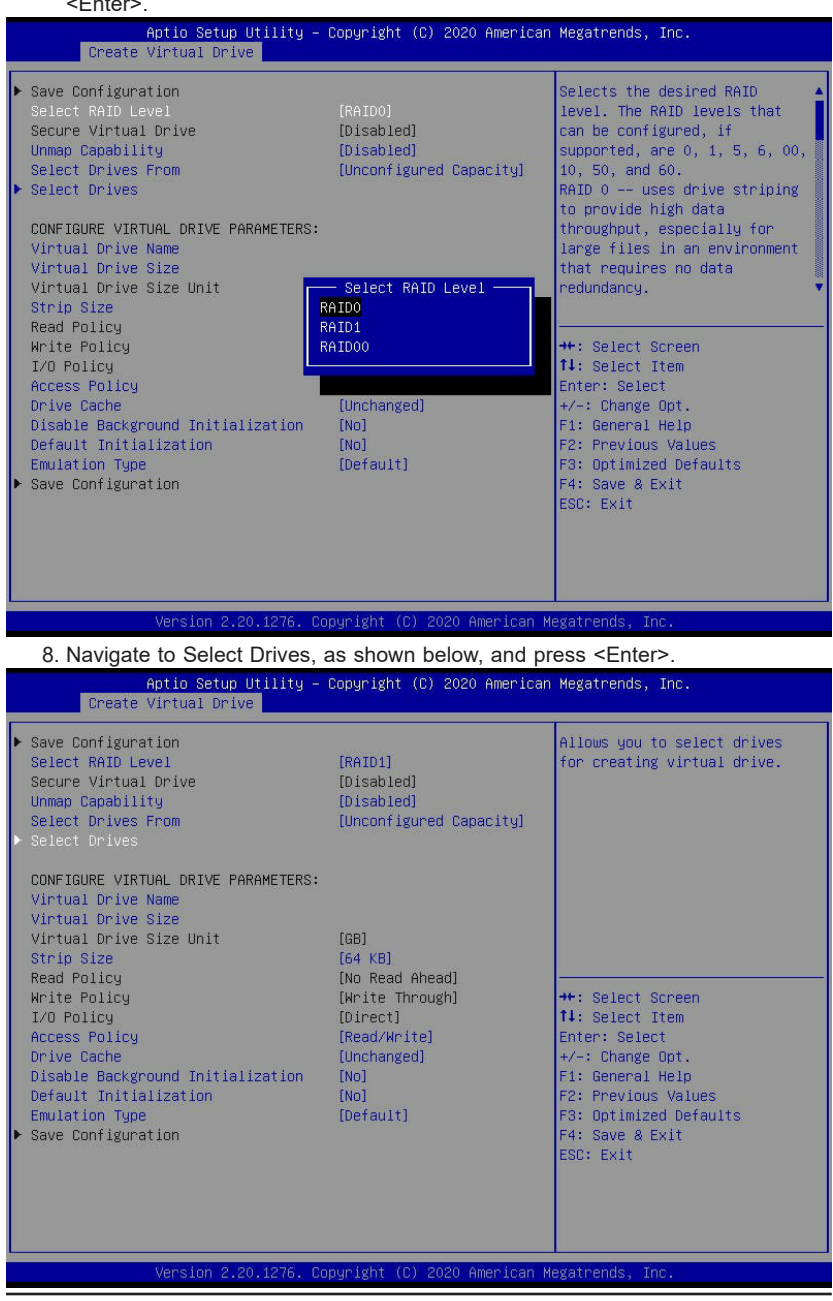

9. On the Select Drives menu, select the unconfigured drives and choose Enabled.

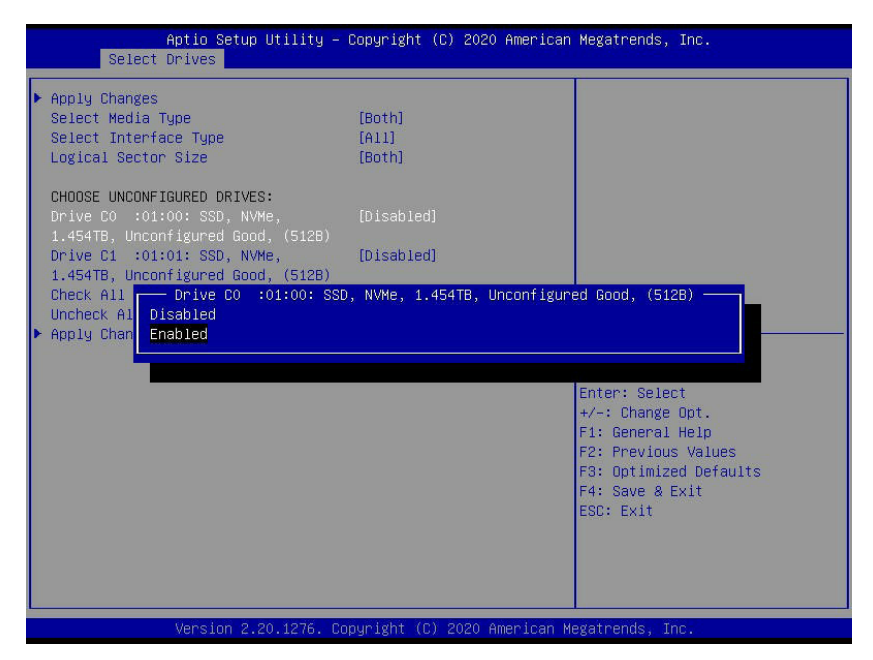

10. Select Apply Changes and press <Enter>.

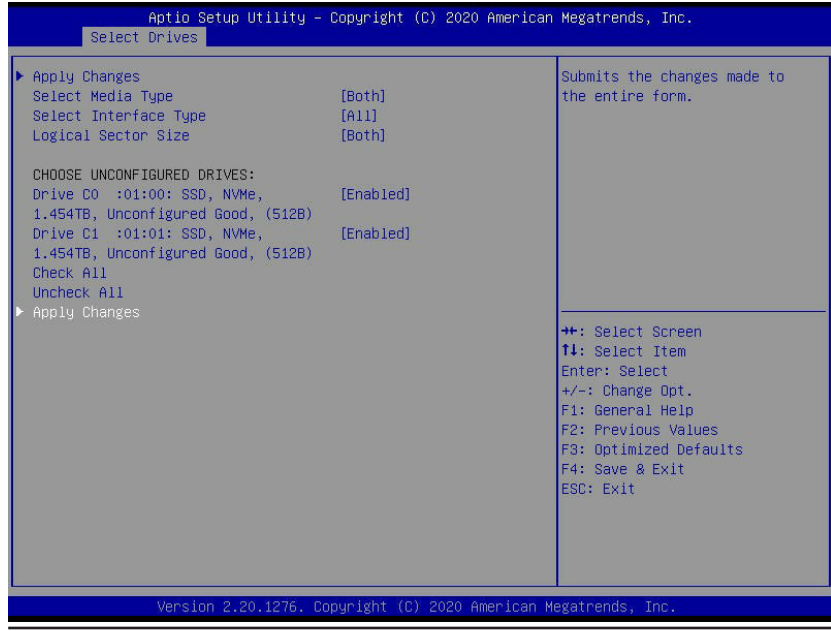

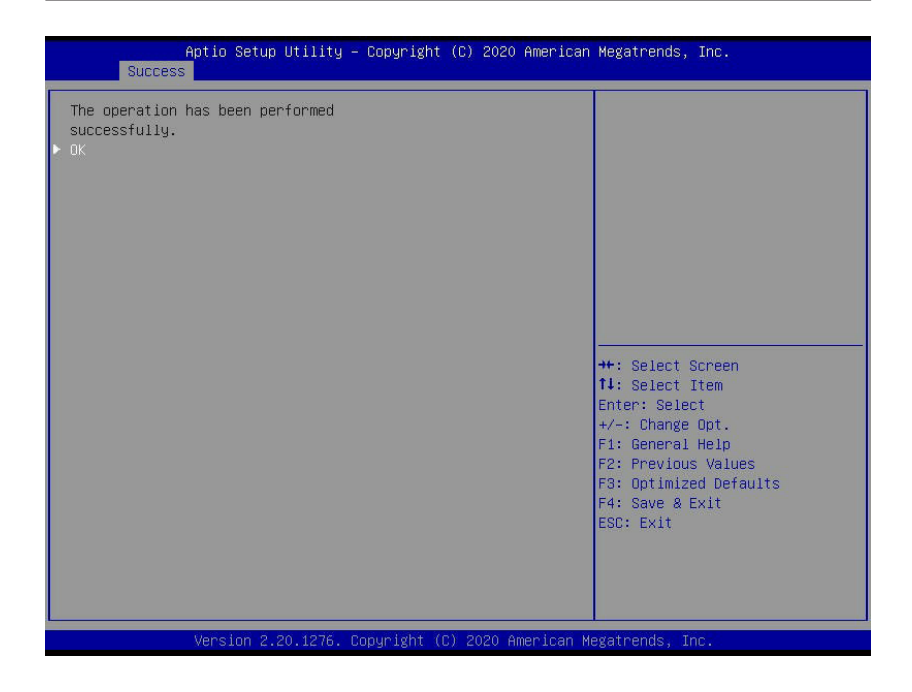

11. Press <ESC> to exit to the Create Virtual Drive menu. There, navigate to Save Configuration and press <Enter>.

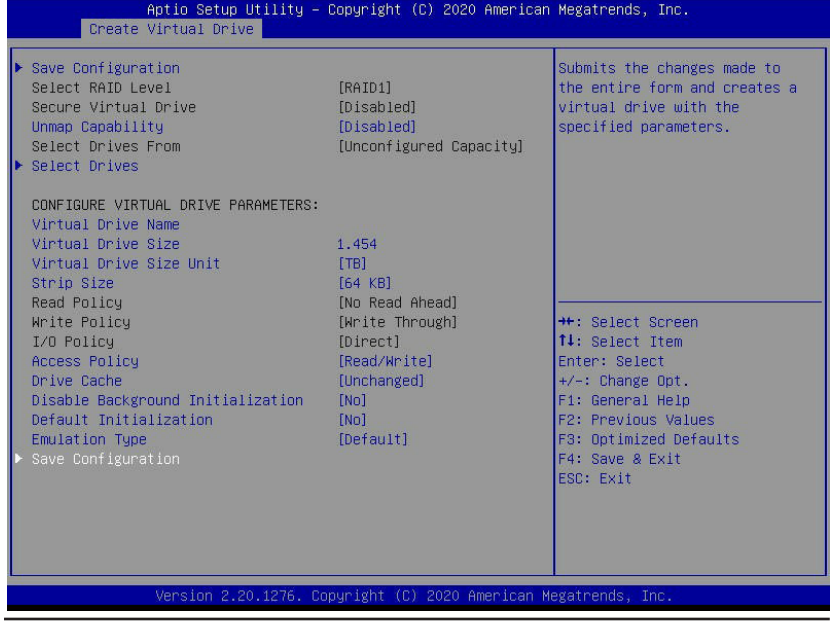

- Aptio Setup Utility Copyright (C) 2020 American Megatrends, Inc. Warning Creating Virtual Drives will cause the data on the associated Drives to be permanently deleted. Are you sure you want to continue with this operation? Yes No. ь Confirm Disabled Enabled **\*\*:** Select Screen<br>**14:** Select Item Enter: Select  $+\sqrt{-1}$ : Change Opt. F1: General Help F2: Previous Values F3: Optimized Defaults F4. Save & Exit ESC: Exit Version 2.20.1276. Copyright (C) 2020 American Megatrends, Inc
- 11. Select the Yes option and then Confirm Enabled.

12. The below screen appears once Virtual Drive creation is successful.

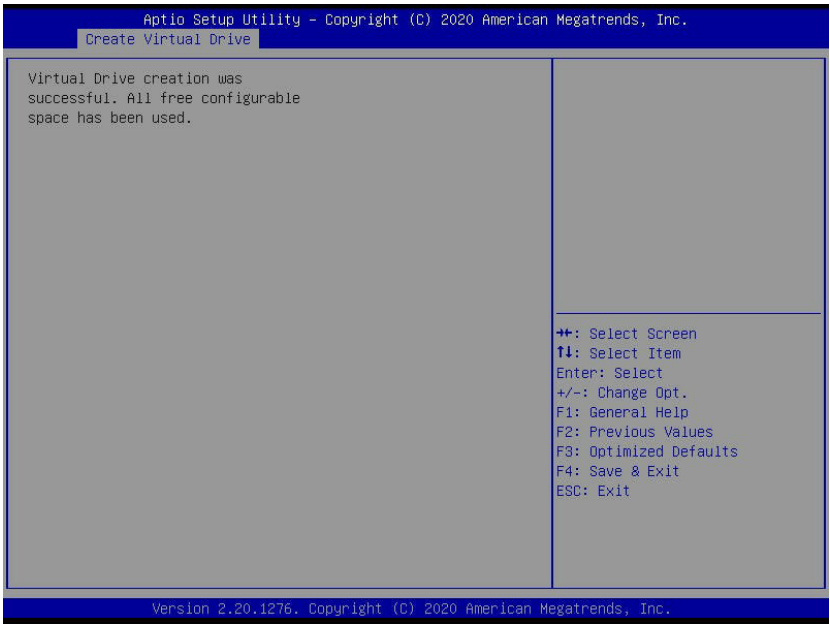

# **Chapter 5**

# **Hybrid Drive Type Change**

<span id="page-27-0"></span>This chapter provides instructions on how to change the drive type through SATA or NVMe. By default, AOC-SLG3-2H8M2 has a SATA drive type. When changing the type, remove any installed M.2 device.

# **5-1 Changing Drive Type under UEFI**

1. Select AVAGO <SAS 3408> Configuration Utility and enter the Main Menu.

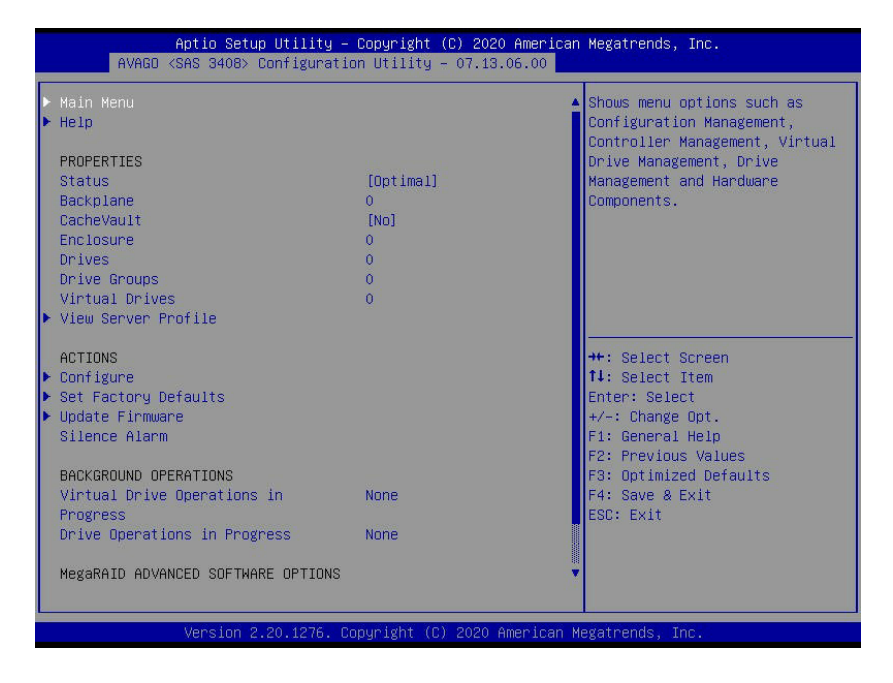

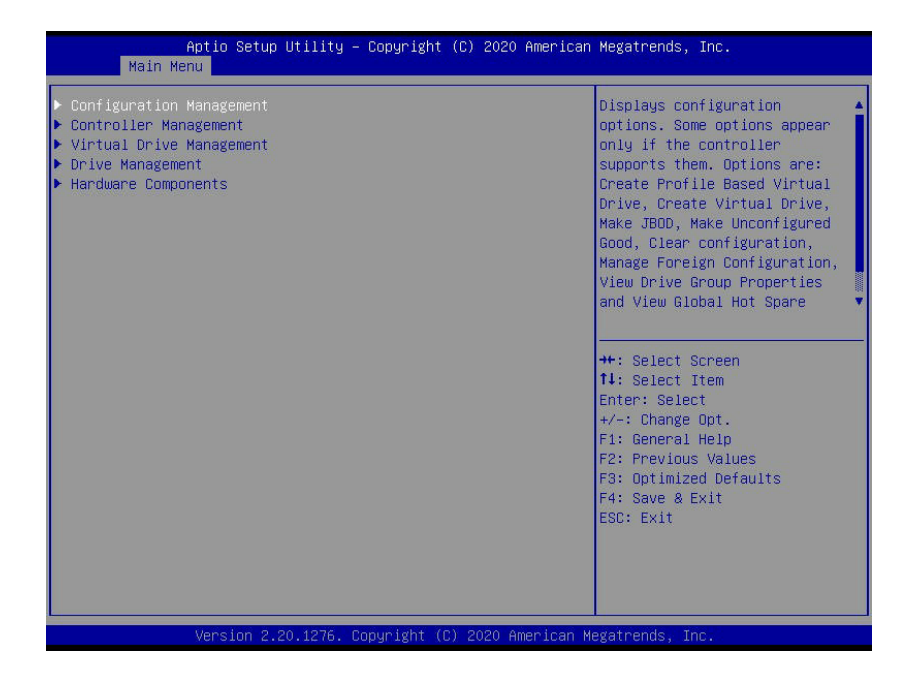

2. On the Main Menu, select Controller Management.

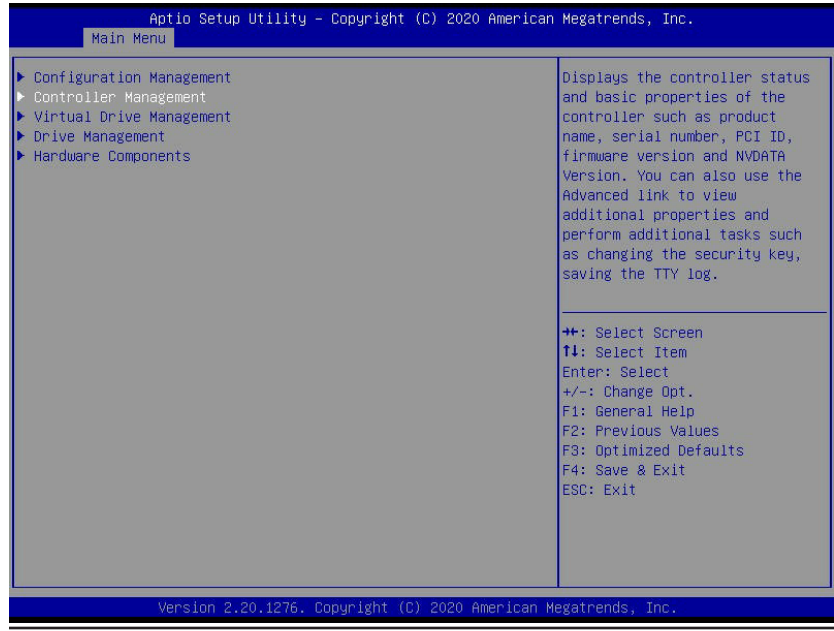

4. On the Controller Management menu, select Advanced Controller Management.

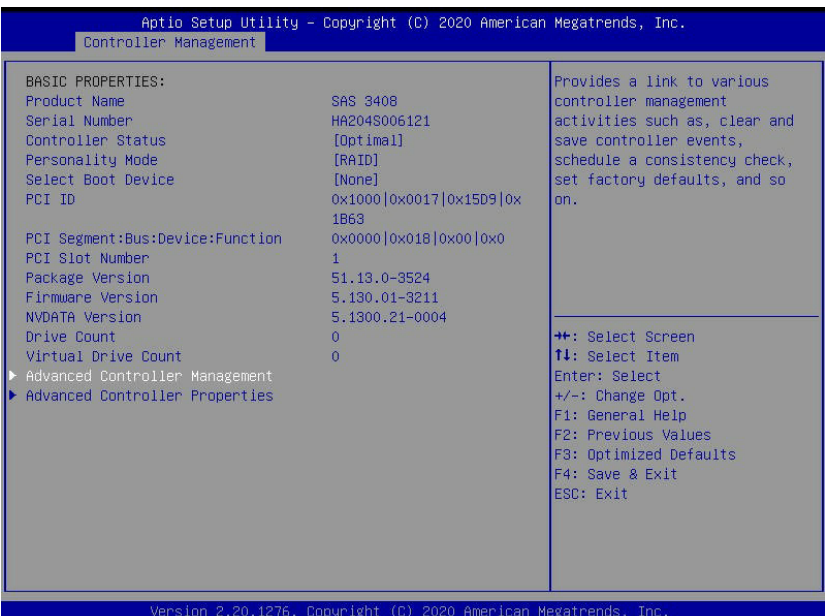

5. Enter Manage Controller Profiles.

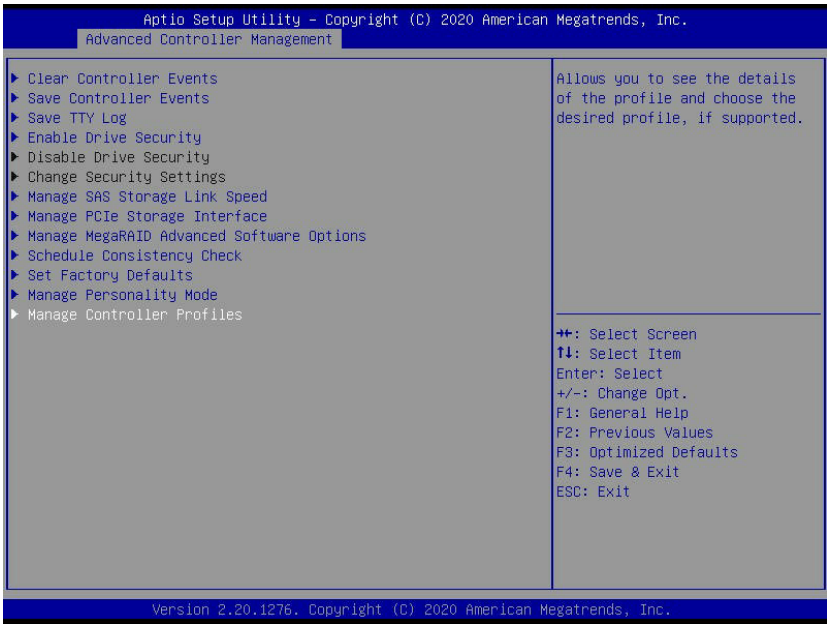

6. Select Choose Profile.

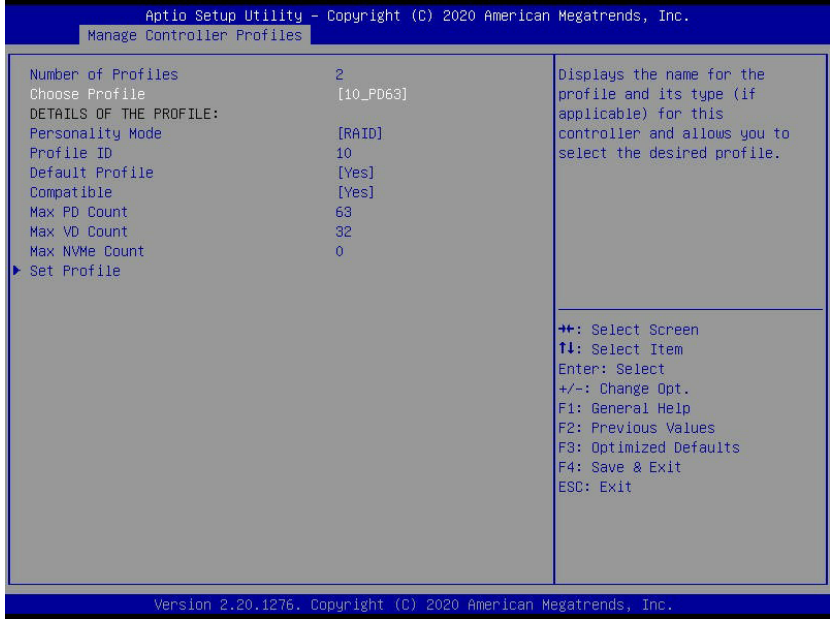

7. Select SATA mode (by default) for 10\_PD62 and NVMe mode for 11\_NVMe2.

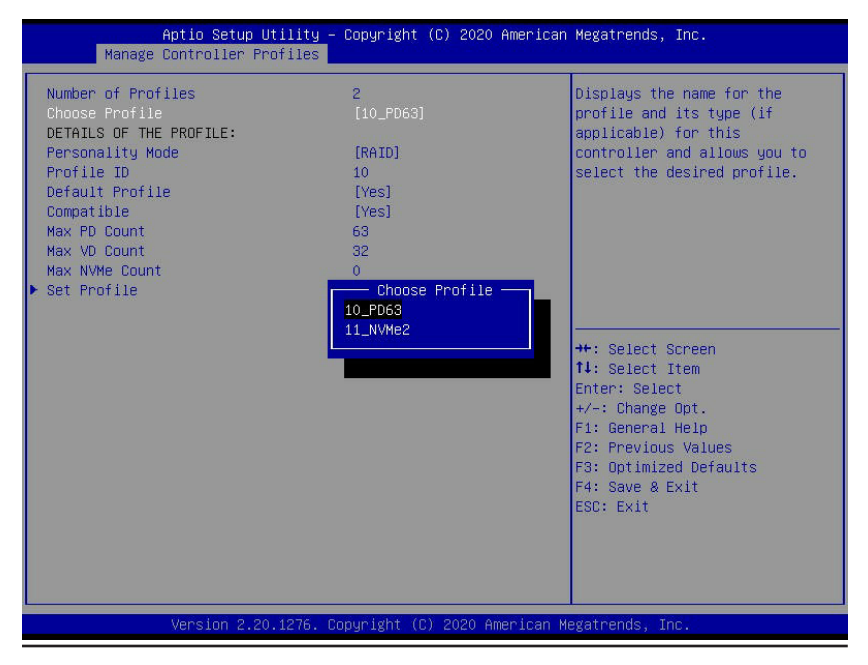

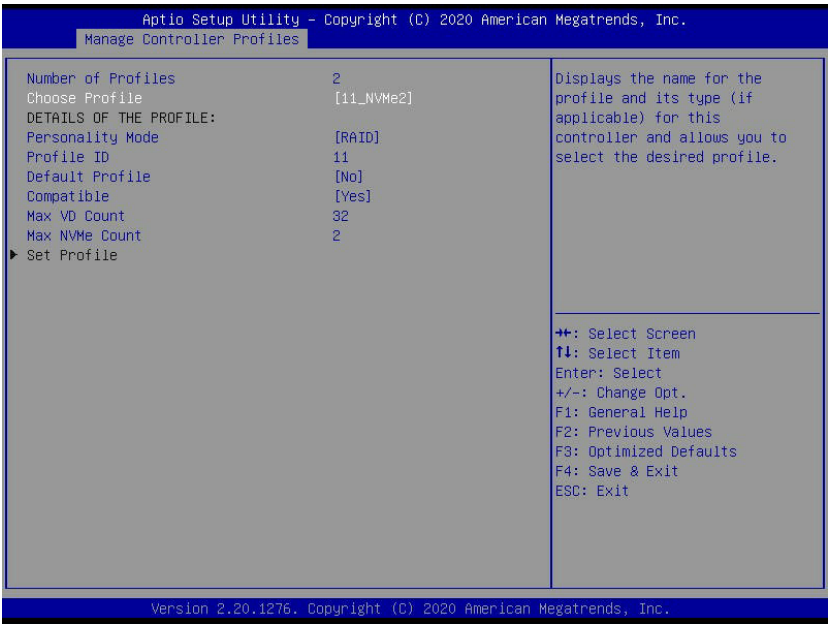

8. Press <F4> to save and exit.

# **Chapter 6**

# **Secure Boot Settings**

<span id="page-32-0"></span>Secure boot is a feature of UEFI (Unified Extensible Firmware Interface) that ensures boot loaders are digitally signed and validated. This chapter provides instructions on how to enable the secure boot features.

### **6-1 Boot Mode Select Feature**

Press <DEL> during system boot to enter the BIOS Setup utility. Navigate to the Boot tab. Use the arrow keys to select Boot mode select and press <Enter>. The options are LEGACY, UEFI, and DUAL. Set Boot mode select to UEFI. For the changes to take effect, press <F4> to save the settings and exit the BIOS Setup utility.

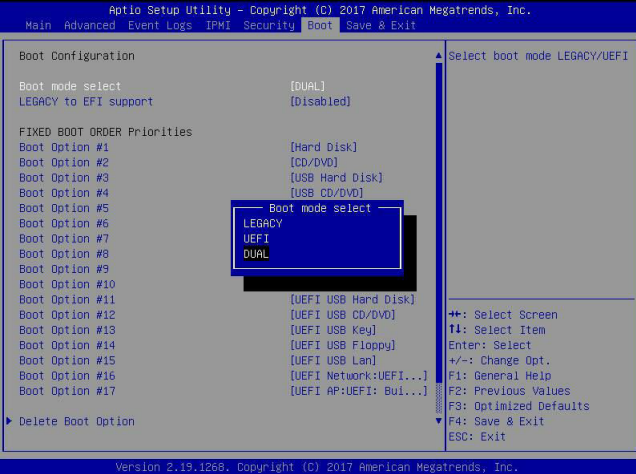

## <span id="page-33-0"></span>**6-2 Secure Boot/Secure Boot Mode/CSM Support Features**

Press <DEL> during system boot to enter the BIOS Setup utility. Navigate to the Security tab as shown below.

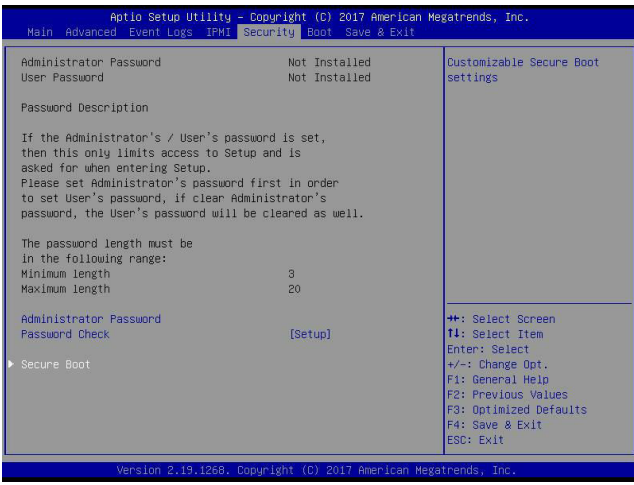

Use the arrow keys to select Secure Boot and press <Enter> to access the menu items. The following screen will appear.

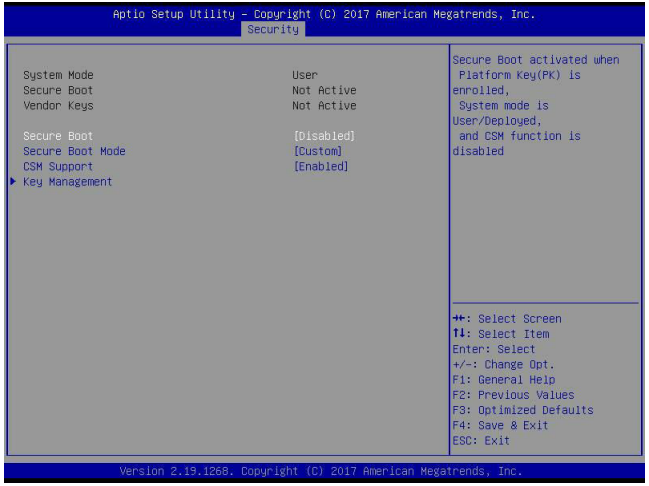

#### **Secure Boot**

This feature is available when the platform key (PK) is pre-registered where the platform operates in the User mode and compatibility support module (CSM) support is disabled in the BIOS Setup utility. Select Enabled for secure boot flow control. The options are **Disabled** and Enabled.

#### **Secure Boot Mode**

Use this feature to set the secure boot mode. The options are Standard and **Custom**. Select Standard to load manufacturer's default secure variables. Select Custom to change the image execution policy and to manage secure boot keys.

#### **CSM Support**

Select Enabled to support the legacy CSM, which provides compatibility support for traditional legacy BIOS for system boot. The options are Disabled and **Enabled**.

# <span id="page-35-0"></span>**6-3 Secure Boot Settings**

To have secure boot support, follow the steps below.

1. Set Secure Boot Mode to Standard. Press Yes to install factory default keys as needed.

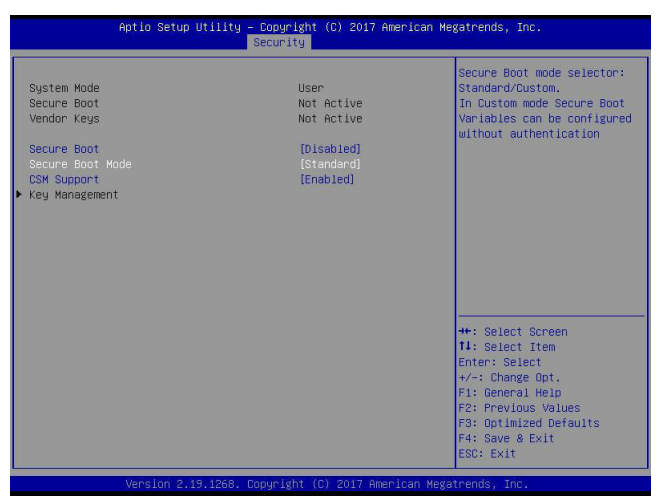

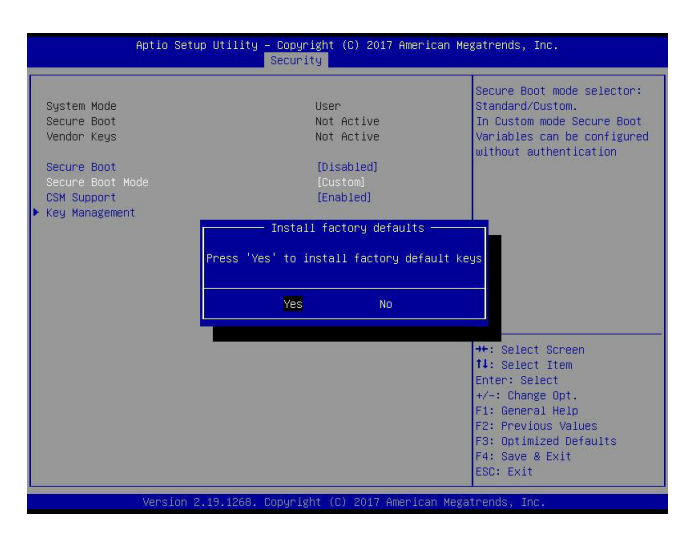

**Note:** The Key Management menu will become unavailable when Secure Boot Mode is set to Standard.

- Aptio Setup Utility Copyright (C) 2017 American Megatrends, Inc.<br>Security Secure Boot mode selector: System Mode Standard/Custom. User Not Active Secure Boot In Custom mode Secure Boot Vendor Keys Not Active Variables can be configured without authentication [Disabled] Secure Boot CSM Support [Enabled] Key Management Save & Exit Setup Save configuration and exit? Yes No **H**: Select Screen T1: Select Item Enter: Select +/-: Change Opt. F1: General Help Fr: General Neip<br>Fr: Previous Values<br>Fr: Optimized Defaults<br>F4: Save & Exit<br>ESC: Exit
- 2. For the changes to take effect, press <F4> to save the settings and exit the BIOS Setup utility.

3. Press <DEL> during system boot to enter the BIOS Setup utility. Navigate to the Security tab and enter the Secure Boot menu. Set CSM Support to Disabled.

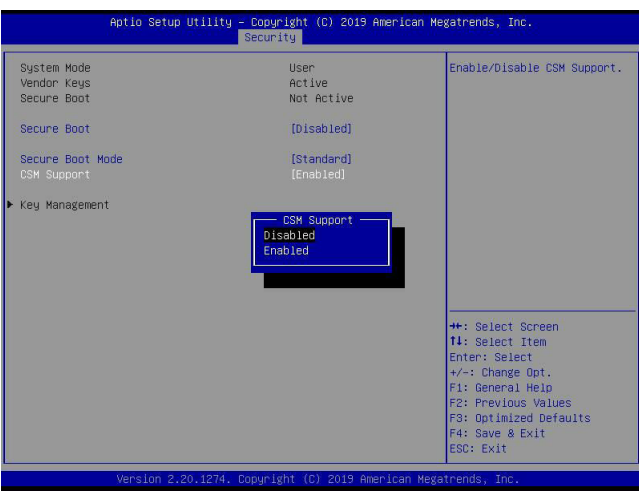

For the changes to take effect, press <F4> to save the settings and exit the BIOS Setup utility.

4. Press <DEL> during system boot to enter the BIOS Setup utility. Navigate to the Security tab and enter the Secure Boot menu. Set Secure Boot to Enabled.

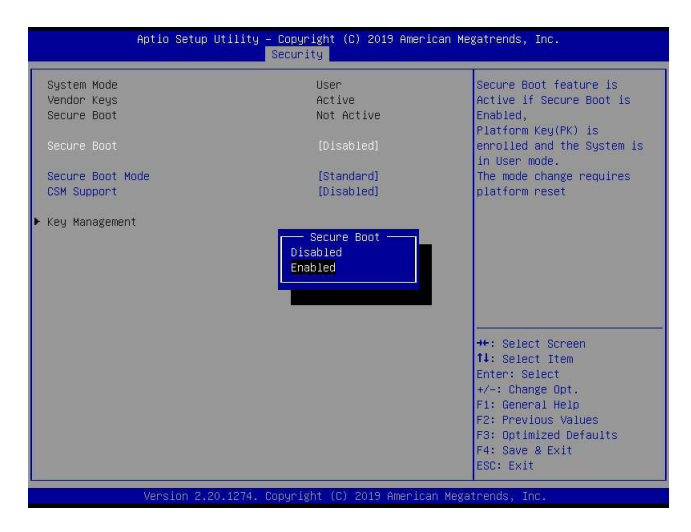

For the changes to take effect, press <F4> to save the settings and exit the BIOS Setup utility. Press <DEL> during system boot to enter the BIOS Setup utility. Navigate to the Security tab and enter the Secure Boot menu. The following screen will appear.

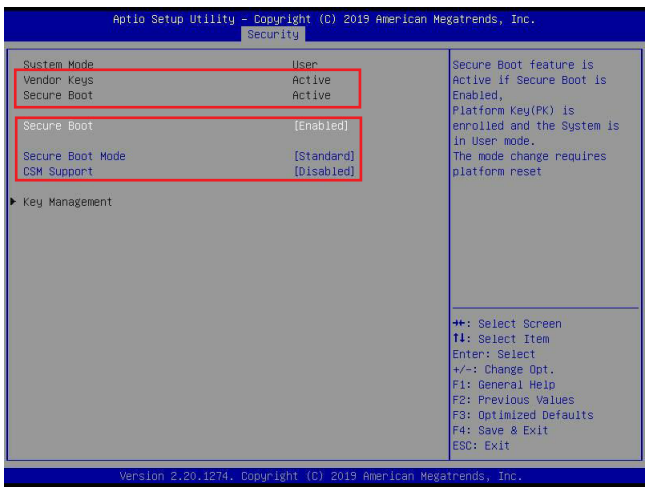

**Note:** Once Secure Boot is enabled, CSM Support will become disabled and the legacy environment is no longer valid. The authorized UEFI support such as UEFI OS, AOC UEFI FW, and UEFI PXE server are allowed.

5. Now that Secure Boot is enabled, navigate to the Advanced tab and select AVAGO <SAS 3408> Configuration Utility - 07.13.06.00.

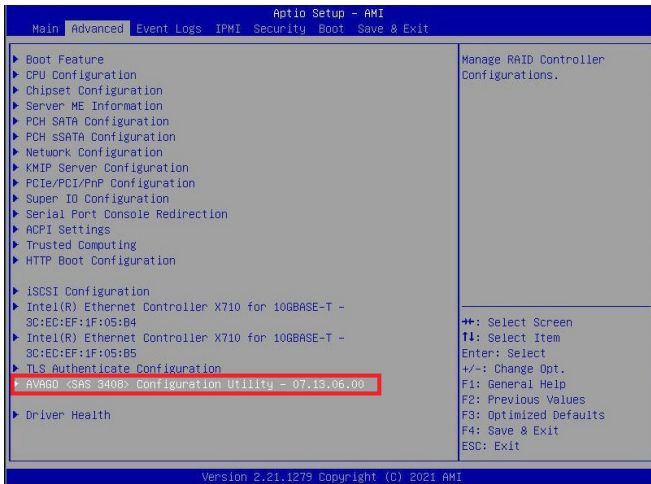

The following screen will appear.

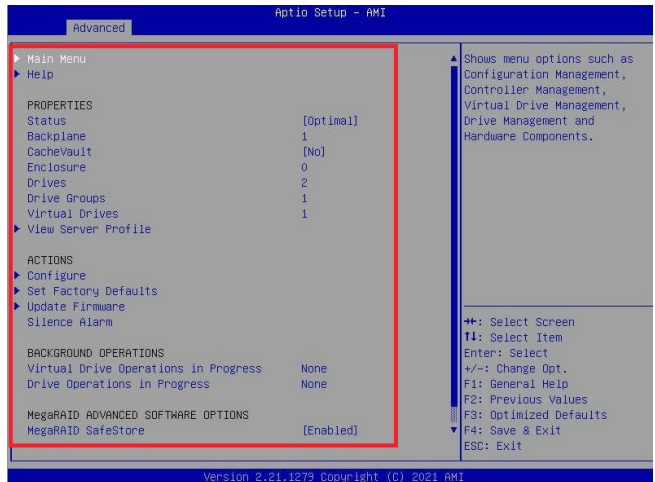

(Disclaimer Continued)

The products sold by Supermicro are not intended for and will not be used in life support systems, medical equipment, nuclear facilities or systems, aircraft, aircraft devices, aircraft/emergency communication devices or other critical systems whose failure to perform be reasonably expected to result in significant injury or loss of life or catastrophic property damage. Accordingly, Supermicro disclaims any and all liability, and should buyer use or sell such products for use in such ultra-hazardous applications, it does so entirely at its own risk. Furthermore, buyer agrees to fully indemnify, defend and hold Supermicro harmless for and against any and all claims, demands, actions, litigation, and proceedings of any kind arising out of or related to such ultra-hazardous use or sale.